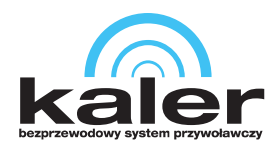

Wszędzie tam, gdzie liczy się czas. www.kaler.pl

# **System Kaler**

Instrukcja obsługi KLR-OSD

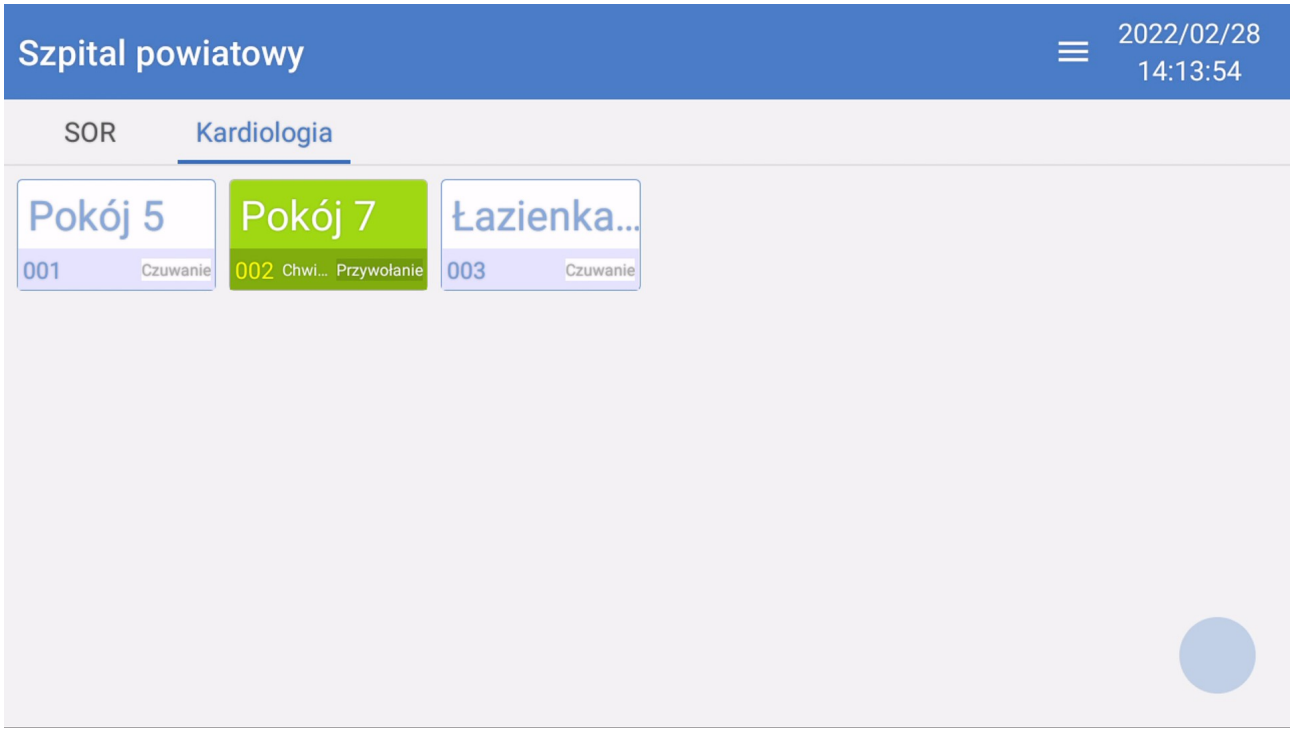

*Proste i intuicyjne zarządzanie system przywoławczym z poziomu telewizora HDMI.*

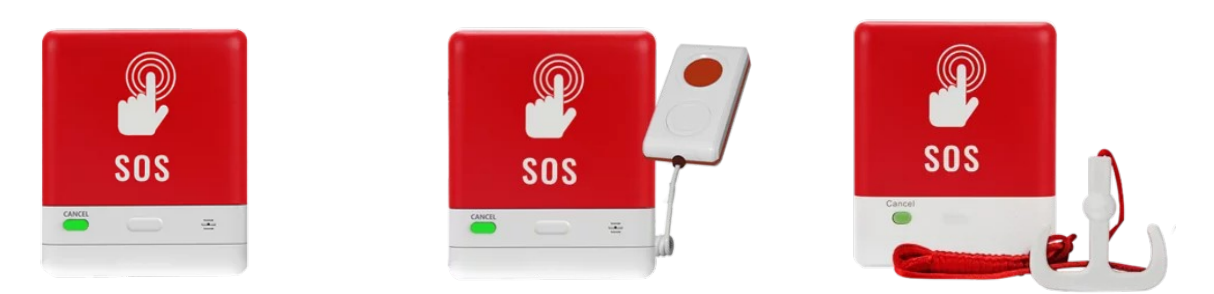

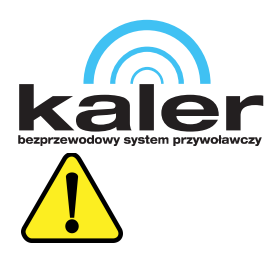

#### **UWAGA**

Proszę zapoznać się z instrukcją obsługi zawartą w niniejszym opracowaniu, ponieważ zawiera ona ważne informacje związane z bezpieczeństwem instalowania i użytkowania urządzenia.

Do obsługi urządzenia nie należy dopuszczać osób, które nie zapoznały się z instrukcją. Instrukcję należy zachować, ponieważ może być potrzebna w przyszłości. Urządzenie należy używać wyłącznie do celów określonych w niniejszej instrukcji. Producent ani dostawca nie odpowiada za straty lub zniszczenia związane z produktem, łącznie ze stratami ekonomicznymi lub niematerialnymi, stratą zysków, dochodów, danych, podczas użytkowania produktu lub innych związanych z nim produktów - pośrednią, przypadkową lub wynikłą stratą lub zniszczeniem.

Zalecamy stosowanie zabezpieczeń w celu dodatkowej ochrony urządzenia przed ewentualnymi skutkami przepięć występujących w instalacjach. Zabezpieczenia przeciwprzepięciowe są skuteczną ochroną przed przypadkowym podaniem na urządzenie napięć wyższych, niż znamionowe. Uszkodzenia spowodowane podaniem napięć wyższych niż przewiduje instrukcja, nie podlegają naprawie gwarancyjnej. Do instalacji urządzenia mogą przystępować wyłącznie osoby, które posiadają odpowiednią wiedzę techniczną i doświadczenie.

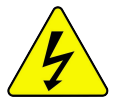

#### **Zagrożenia dla użytkownika**

- Wszystkie zalecenia dotyczące instalacji i korzystania z urządzenia zawarte w tej instrukcji powinny być zgodne z lokalnymi normami bezpieczeństwa instalacji elektrycznych.
- Urządzenie musi być uziemione w celu zmniejszenia zagrożenia porażeniem prądem elektrycznym.
- Producent nie przyjmuje zobowiązań oraz nie ponosi odpowiedzialności za pożary lub porażenie prądem spowodowane nieodpowiednią instalacją lub obsługą urządzenia.
- Urządzenie można używać wyłącznie po przeczytaniu i zrozumieniu niniejszej instrukcji obsługi.
- Niniejszą instrukcję obsługi należy zachować. Instrukcja obsługi musi być dostępna dla wszystkich użytkowników. Należy przestrzegać wszystkich wskazówek.
- Urządzenie przewidziane jest do celu opisanego w niniejszej instrukcji obsługi.
- Urządzenia nie mogą używać dzieci. Nie jest ono przeznaczone do zabawy.
- Nie podłączać urządzenia do zasilania przed zakończeniem montażu.

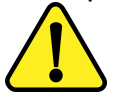

#### **Zagrożenia dla urządzenia**

- Wszelkie naprawy i przeglądy urządzenia powinny być wykonywane przez wykwalifikowanych inżynierów pomocy technicznej.
- Producent nie ponosi odpowiedzialności za problemy wynikające z nieuprawnionych modyfikacji lub prób naprawy urządzenia.
- Podczas przewożenia, przechowywania i instalacji urządzenia, należy chronić je przed dużym naprężeniem, gwałtownymi drganiami lub rozpryskiwaną wodą.
- Nie narażać urządzenia na wstrząsy mechaniczne.
- Należy unikać kapania płynów na urządzenie, upewnić się, że na urządzeniu nie znajdują się zbiorniki wypełnione płynem, i zapobiec wyciekom płynu.

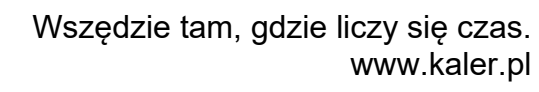

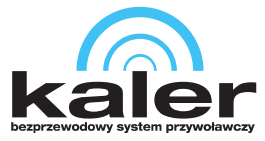

- Nie narażać urządzenia na bezpośrednie działanie promieni słonecznych, o ile nie jest do tego przystosowane .
- Prosimy o nieinstalowanie urządzenia w miejscu zakurzonym lub zadymionym.
- Prosimy o instalację urządzenia w dobrze wentylowanym miejscu, nie wolno blokować otworów wentylacyjnych urządzenia.
- Urządzenie może być naprawiane wyłącznie w autoryzowanych punktach serwisowych. W przeciwnym razie następuje utrata gwarancji.
- Przenośne i mobilne urządzenia komunikacyjne pracujące na wysokich częstotliwościach mogą zakłócać działanie urządzenia.
- Prosimy o transport, użytkowanie i konserwację urządzenia przy dozwolonych warunkach wilgotności i temperatury.
- Prosimy nie demontować obudowy podczas pracy urządzenia.
- Przed podłączeniem urządzenia do zasilania należy sprawdzić, czy dostarczane napięcie jest zgodne ze znamionowym napięciem podanym w instrukcji.

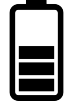

#### **Wskazówki dotyczące postępowania z bateriami**

- Jeśli dojdzie do kontaktu elektrolitu ze skórą lub oczami, należy przemyć dane miejsce wodą i skontaktować się z lekarzem.
- Istnieje niebezpieczeństwo połknięcia! Małe dzieci mogłyby połknąć baterie i się nimi udusić. Dlatego baterie należy przechowywać w miejscach niedostępnych dla dzieci.
- Należy zwrócić uwagę na znak polaryzacji plus (+) i minus (-).
- Jeśli z baterii wyciekł elektrolit, należy założyć rękawice ochronne i wyczyścić przegrodę na baterie suchą szmatką.
- Baterie należy chronić przed nadmiernym działaniem wysokiej temperatury.
- Zagrożenie wybuchem! Nie wrzucać baterii do ognia.
- Nie wolno ładować ani zwierać baterii.
- W przypadku niekorzystania z urządzenia przez dłuższy czas wyjąć baterie z przegrody.
- Należy używać tylko tego samego lub równoważnego typu baterii.
- Zawsze należy wymieniać jednocześnie wszystkie baterie.
- Nie należy używać akumulatorów!
- Nie wolno rozmontowywać, otwierać ani rozdrabniać baterii.

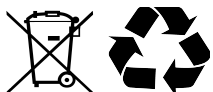

#### **Utylizacja**

- Oznaczenie przekreślonego kosza wskazuje, że produktu tego nie można wyrzucać razem z innymi odpadami z gospodarstwa domowego w całej UE.
- W celu uniknięcia ewentualnego zagrożenia dla środowiska naturalnego lub zdrowia spowodowanego niekontrolowanym składowaniem odpadów, należy go przekazać do recyklingu propagując tym samym zrównoważone wykorzystanie zasobów naturalnych.
- Aby zwrócić zużyty produkt, należy skorzystać z systemu odbioru i składowania tego typu sprzętu lub skontaktować się ze sprzedawcą, u którego został on kupiony. Zostanie on wówczas poddany przyjaznemu dla środowiska recyklingowi.

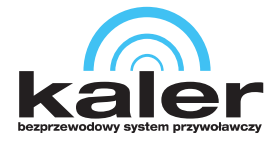

# **Spis treści**

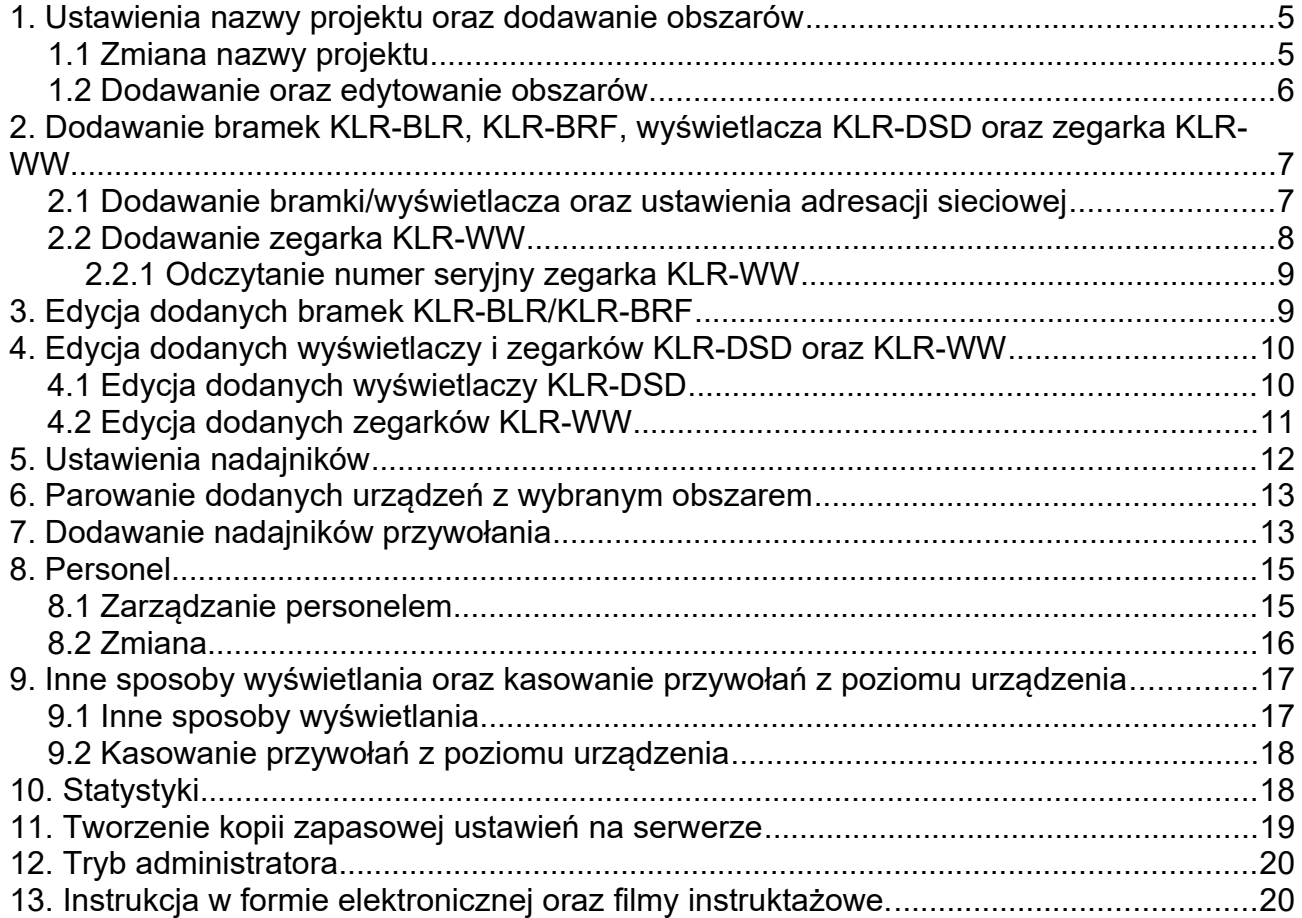

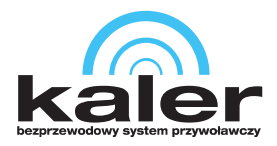

# <span id="page-4-0"></span>**1. Ustawienia nazwy projektu oraz dodawanie obszarów**

### <span id="page-4-1"></span>**1.1 Zmiana nazwy projektu**

Na ekranie głównym najedź wskaźnikiem na klawisz **1** i naciśnij go. Z rozwiniętych nowych klawiszy naciśnij klawisz **2**. Przejdź do *Ustawienia systemowe*. Wpisz nazwę swojego projektu w polu *Nazwa urządzenia*.

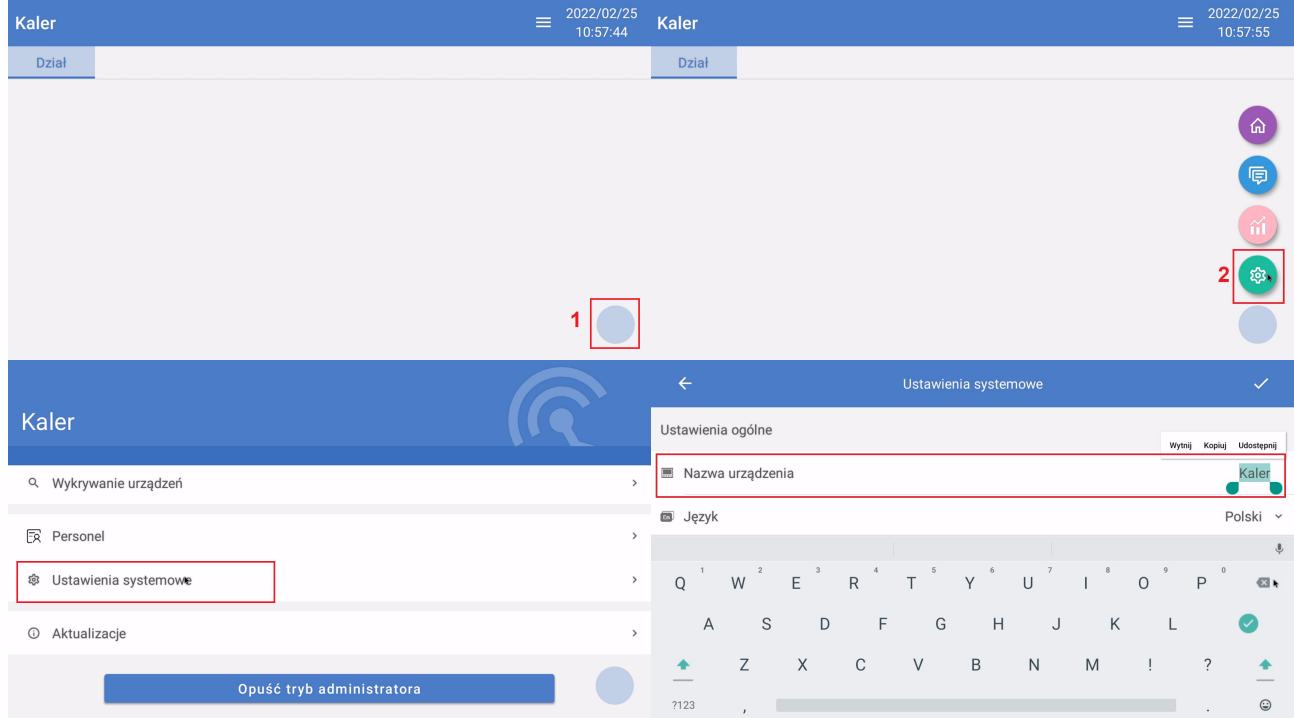

Wróć do ekranu głównego poprzez naciśnięcie strzałki wstecz ←, następnie naciśnij przycisk **1** i kolejno przycisk **3**.

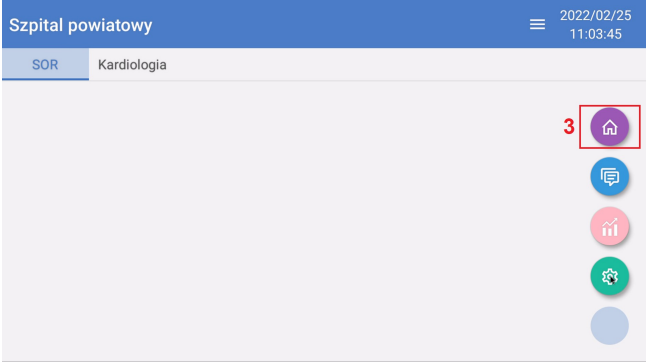

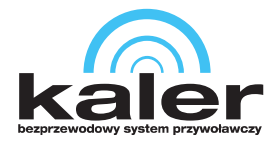

#### <span id="page-5-0"></span>**1.2 Dodawanie oraz edytowanie obszarów.**

Na ekranie głównym naciśnij przycisk **4** i następnie **5** *Zarządzanie działami*

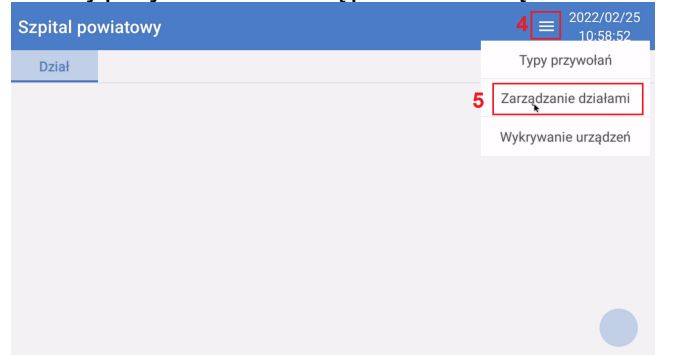

Naciśnij przycisk **6**, aby dodać nowy obszar

Naciśnij przycisk **7**, aby zaznaczyć i usunąć zaznaczone obszary Naciśnij na nazwę obszaru – przycisk **8** – aby edytować dodany obszar.

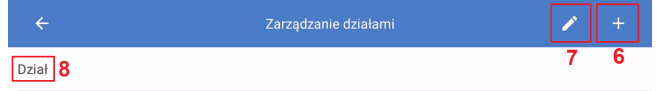

*Wskazówka:*

*W edycji obszaru możliwa jest zmiana jego nazwy. Podczas dodawania/edycji obszaru należy wpisać wyłącznie jego nazwę.*

Odtwórz strukturę projektu tworząc odpowiednio obszary.

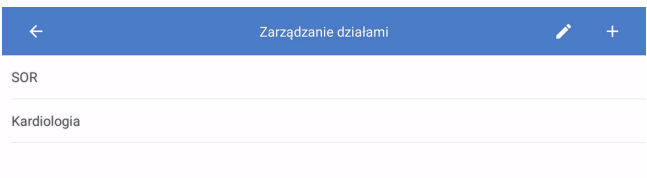

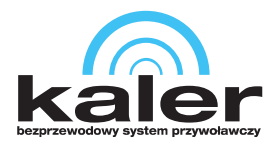

# <span id="page-6-1"></span>**2. Dodawanie bramek KLR-BLR, KLR-BRF, wyświetlacza KLR-DSD oraz zegarka KLR-WW**

#### <span id="page-6-0"></span>**2.1 Dodawanie bramki/wyświetlacza oraz ustawienia adresacji sieciowej**

Naciśnij przycisk **4** pokazany w punkcie 1.2 i naciśnij *Wykrywanie urządzeń*.

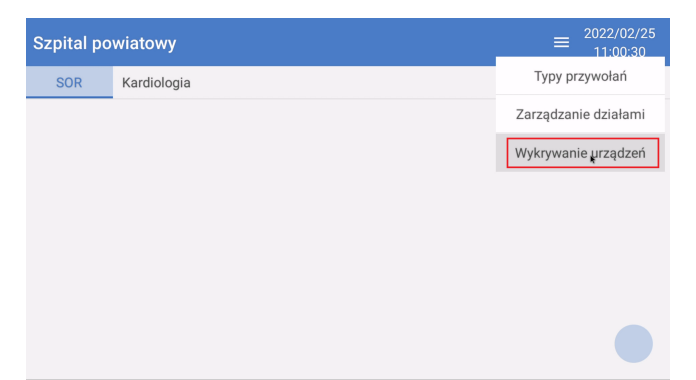

Zostaną wyświetlone urządzenia bądź jedno urządzenie (jeśli żadne nie zostało wcześniej dodane). Naciśnij przycisk **9**, aby edytować ustawienia sieciowe danego urządzenia.

*Wskazówka:*

- *nx1led wyświetlacz KLR-DSD*
- *nx1\_wlcall\_gateway bramka KLR-BRF/KLR-BLR*

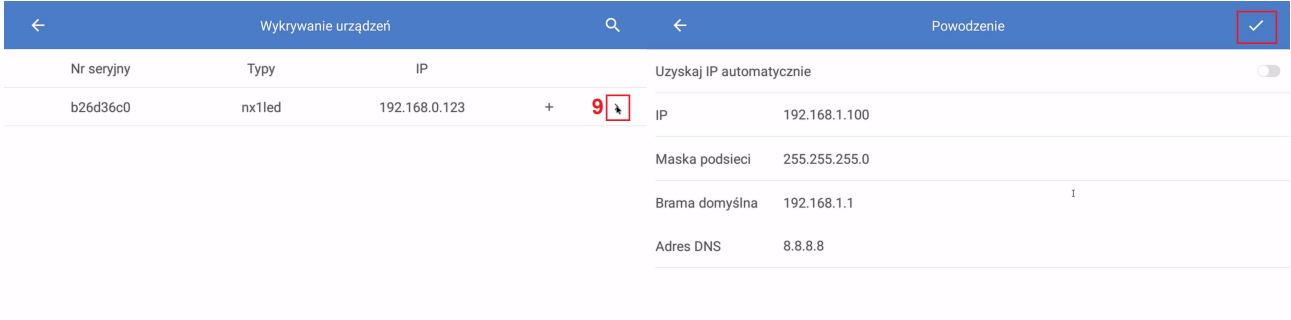

• *Uzyskaj IP automatycznie* – konfiguracja adresacji IP pobierana z routera, router musi być podłączony do zbudowanej sieci dla tego systemu

Anuluj

- *IP* unikalny adres sieciowy każdego urządzenia w danej sieci
- *Maska podsieci* ilość dostępnych adresów w sieci, dla każdego urządzenia to ustawienie musi być identyczne
- *Brama domyślna* adres IP routera o ile taki występuje w sieci
- *Adres DNS* adres serwera DNS

Szukanie..

Po konfiguracji adresacji IP pojawi się kolejne urządzenie na liście.

Wróć do poprzedniego ustawienia i naciśnij przycisk **10**, aby dodać urządzenie do bazy.

Dodane urządzenia będą miały status *Dodano*.

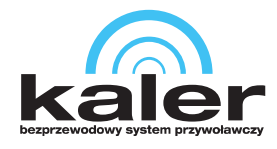

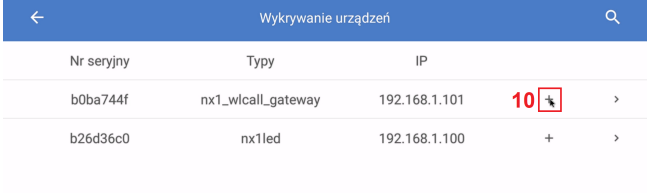

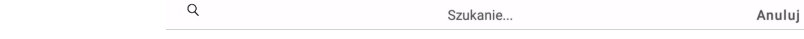

#### <span id="page-7-0"></span>**2.2 Dodawanie zegarka KLR-WW**

Naciśnij przycisk **1** i następnie przycisk **2** opisane w punkcie [1.1.](#page-4-1) Przejdź do *Zarządzanie odbiornikami*. Naciśnij przycisk **11**.

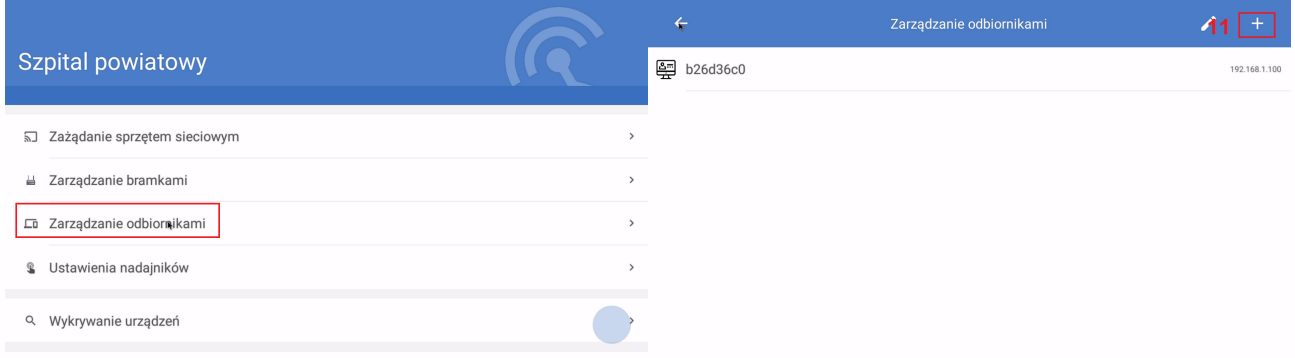

- Wybierz typ odbiornika *Zegarek LoRa*
- Wpisz numer seryjny zegarka w polu *Nr seryjny*
- Wpisz nazwę zegarka (ułatwia identyfikację w kolejnych krokach konfiguracji) w polu *Nazwa*
- Wpisz dodatkowe informacje/uwagi w polu *Uwaga*

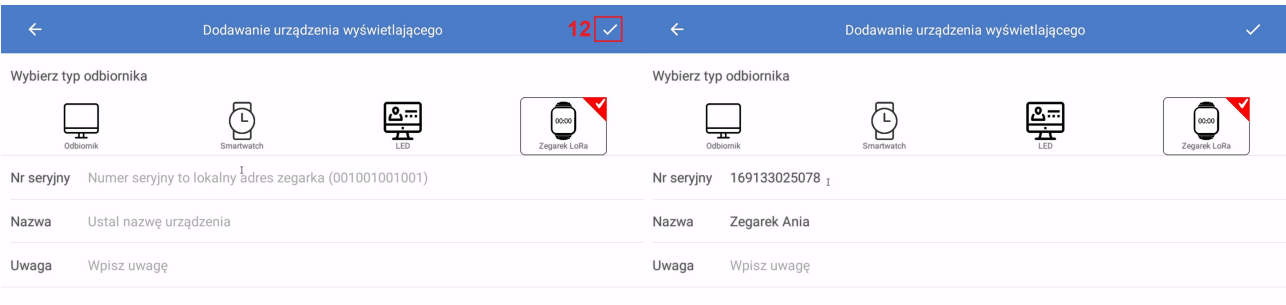

Naciśnij przycisk **12**, aby potwierdzić wpisane dane i dodać zegarek.

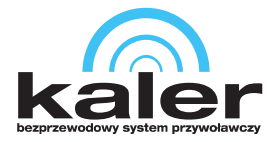

#### <span id="page-8-1"></span>**2.2.1 Odczytanie numer seryjny zegarka KLR-WW**

Naciśnij i przytrzymaj przycisk **1** do momentu wejścia w ustawienia. Klawiszami **3** oraz **2** wybierz Configurations . Ponownie naciśnij przycisk **1**, aby wejść w to ustawienie.

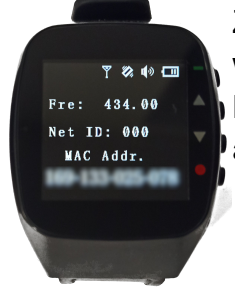

Zapamiętaj, bądź zapisz wartość wyświetloną pod MAC Addr. Kilkukrotnie wciśnij przycisk **4**, aby wrócić do ekranu głównego.

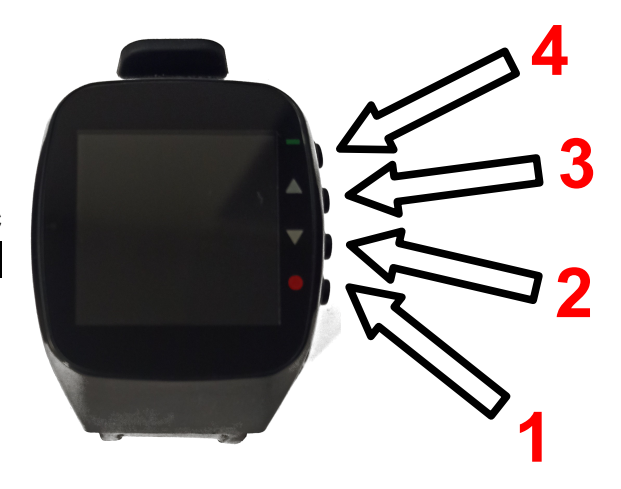

# <span id="page-8-0"></span>**3. Edycja dodanych bramek KLR-BLR/KLR-BRF**

Naciśnij przycisk **1** i następnie przycisk **2** opisane w punkcie [1.1.](#page-4-1) Przejdź do *Zarządzanie bramkami*. Naciśnij na nazwę bramki. Wpisz nową nazwę bramki w polu *Nazwa*. Pozostałych parametrów nie należy zmieniać. Naciśnij przycisk **13**, aby zapisać nowe informacje.

| <b>Szpital powiatowy</b>                               |                   | $\leftarrow$<br>Zarządzanie bramkami                   | ÷               |
|--------------------------------------------------------|-------------------|--------------------------------------------------------|-----------------|
|                                                        |                   | ■ b0ba744f                                             | 192.168.1.101 © |
| SJ Zażądanie sprzętem sieciowym                        | $\rightarrow$     |                                                        |                 |
| Zarządzanie bramkami<br>품                              | $\,$              |                                                        |                 |
| Lū Zarządzanie odbiornikami                            | $\rightarrow$     |                                                        |                 |
| <b>&amp;</b> Ustawienia nadajników                     | $\rightarrow$     |                                                        |                 |
| Q Wykrywanie urządzeń                                  |                   |                                                        |                 |
| Info o bramce<br>$\leftarrow$                          | $\checkmark$      | $\leftarrow$<br>Info o bramce                          |                 |
| b0ba744f<br>Nr seryjny                                 |                   | Podstawowe informacje                                  |                 |
| IP<br>192.168.1.101                                    |                   | b0ba744f<br>Nr seryjny                                 |                 |
| b0ba744f<br>Nazwa                                      |                   | $\mathsf{IP}$<br>192.168.1.101                         |                 |
| Model<br>nx1_wlcall_gateway                            |                   | Bramka SOR<br>Nazwa                                    |                 |
| V1.0<br>Wersja sprzętu                                 |                   | nx1_wlcall_gateway<br>Model                            |                 |
| Wersja<br>V1.4.5(Release_2112140933)<br>oprogramowania |                   | Wersja sprzętu<br>V1.0                                 |                 |
| Częstotliwo<br>434<br>ID sieci<br>ść<br>.<br>$\sim$    | o<br>$\mathbf{0}$ | Wersja<br>V1.4.5(Release_2112140933)<br>oprogramowania |                 |

*Wskazówka:*

*Domyślnie urządzenie ustala nazwę bramki taką samą jak numer seryjny. Nazwa ułatwia identyfikację w kolejnych krokach konfiguracji.*

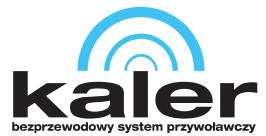

# <span id="page-9-1"></span>**4. Edycja dodanych wyświetlaczy i zegarków KLR-DSD oraz KLR-WW**

Naciśnij przycisk **1** i następnie przycisk **2** opisane w punkcie [1.1.](#page-4-1) Przejdź do *Zarządzanie odbiornikami*. Naciśnij na nazwę odbiornika, aby go edytować.

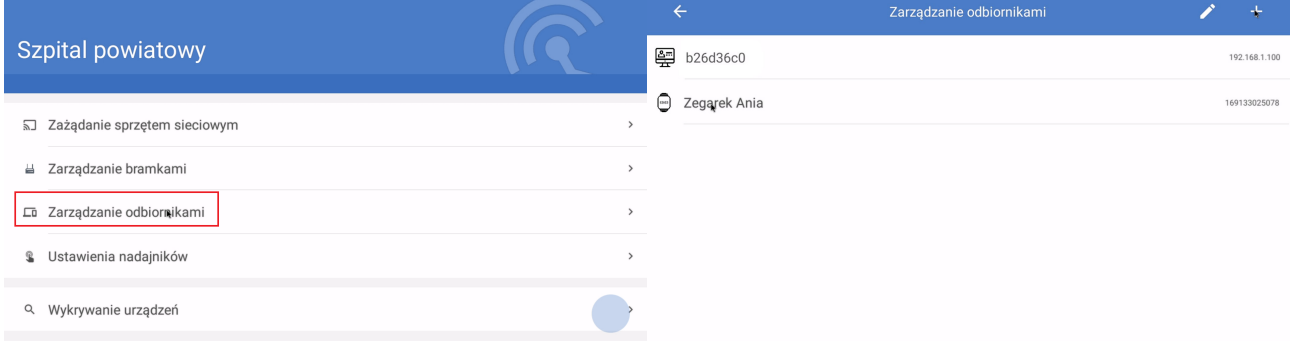

#### <span id="page-9-0"></span>**4.1 Edycja dodanych wyświetlaczy KLR-DSD**

Wpisz nową nazwę odbiornika w polu *Nazwa*. Naciśnij przycisk **14**, aby zapisać nowe informacje.

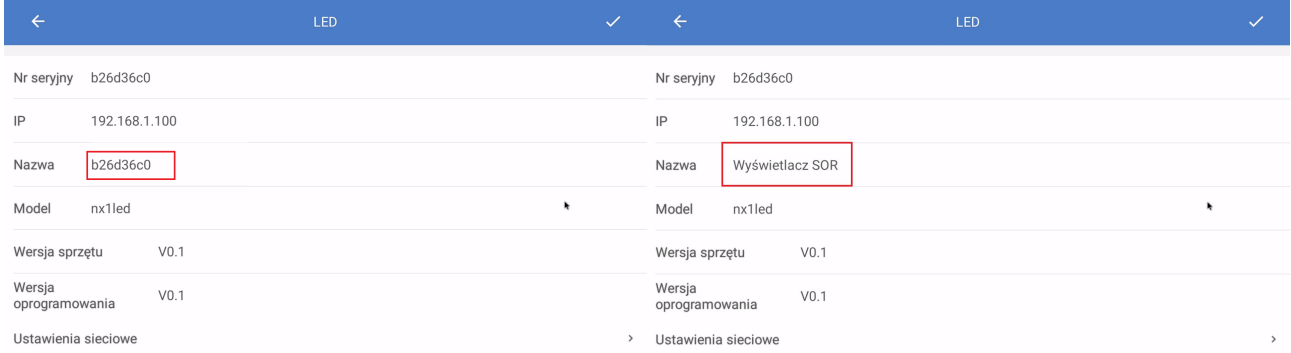

Naciśnij i przytrzymaj klawisz myszy jednocześnie przesuwając kursorem od dołu do góry ekranu. Pojawią się kolejne ustawienia wybranego wyświetlacza.

- *Treść w trybie czuwania* zawartość wyświetlana na wyświetlaczu KLR-DSD, gdy nie ma żadnego przywołania
	- ◦*Tylko tekst* własny tekst
	- ◦*Tylko czas* aktualny czas
	- ◦*Tekst i czas w*łasny tekst i aktualny czas

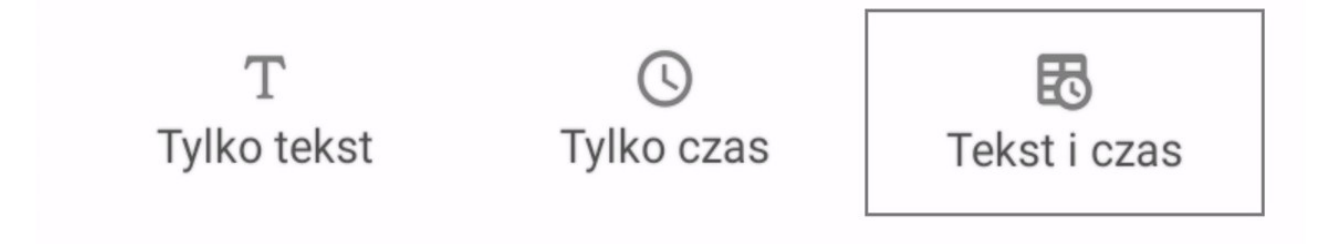

• *Treść* – tekst wyświetlany w ustawieniu *Tylko tekst* lub *Tekst i czas*

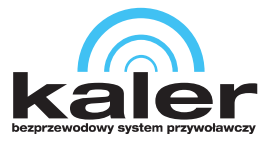

- *Czas przesuwania* przesuwanie wyświetlanego przywołania, dla wielu przywołań na raz
- *Czas wyświetlania* czas wyświetlania aktualnego przywołania, dla wielu przywołań na raz
- *Czas automatycznego wyłączenia* czas po jakim aktualne przywołanie przestanie być wyświetlane (*Wskazówka: ustawienie "0" spowoduje, że przywołanie będzie wyświetlane do momentu naciśnięcia przycisku anulowania przywołania na nadajniku*)
- *Powiadomienia dźwiękowe* dźwięk rozgłaszany przez wyświetlacz KLR-DSD
- *Tryb powiadamiania* wartość nie jest konfigurowalna
- *Rodzaj dzwonka* wybór dźwięku rozgłaszanego przez wyświetlacz KLR-DSD
- *Głośność powiadamiania* głośność dźwięku dzwonka rozgłaszanego przez wyświetlacz KLR-DSD

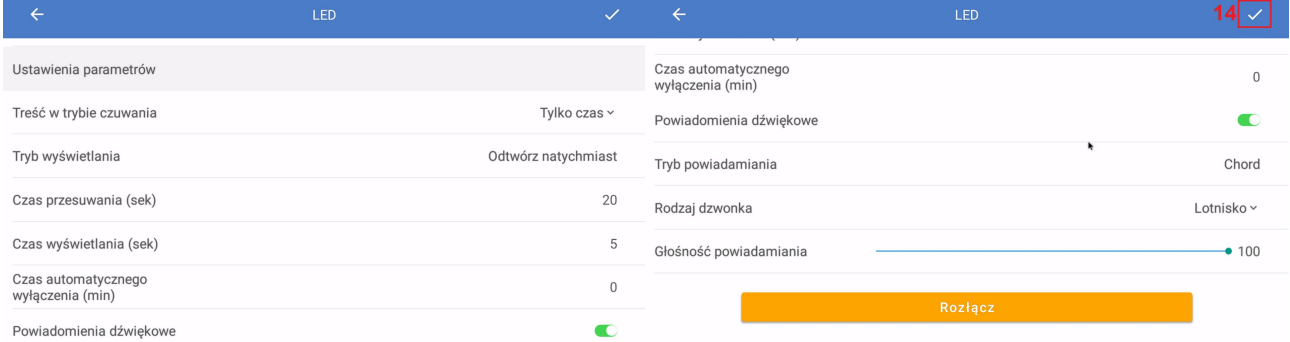

### <span id="page-10-0"></span>**4.2 Edycja dodanych zegarków KLR-WW**

Wpisz nową nazwę odbiornika w polu *Nazwa*. Naciśnij przycisk **15**, aby zapisać nowe informacje.

- *Wybierz urządzenie pośredniczące* wybierz z listy dodaną bramkę, która ma odpowiadać za komunikację wybranego zegarka
- *Częstotliwość* częstotliwość komunikacji z bramką
- *ID sieci* numer porządkowy sieci (zaleca się pozostawić bez zmian, funkcja zarezerwowana)
- *Czas podświetlania ekranu*
- *Czas trwania* czas pokazywania przywołania
- *Synchronizuj czas* ustawienie czasu wyświetlanego na zegarku
- *Adres grupy* nadawane automatycznie i jest on analogiczny jak adres obszaru do którego przypisany jest zegarek i pojawi się po przypisaniu go do wybranego obszaru

Przycisk **v** odpowiada za wpisanie wybranego ustawienia do zegarka.

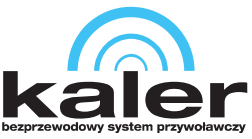

#### Wszędzie tam, gdzie liczy się czas. www.kaler.pl

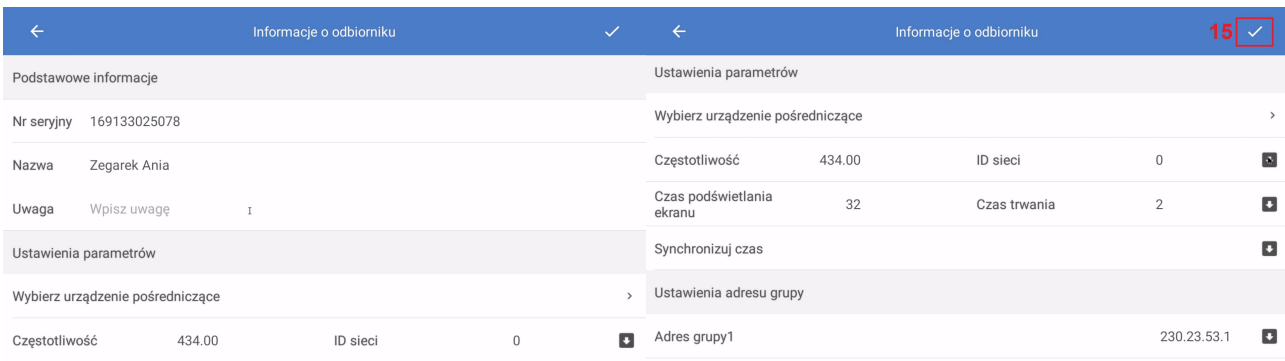

### <span id="page-11-0"></span>**5. Ustawienia nadajników**

Naciśnij przycisk **1** i następnie przycisk **2** opisane w punkcie [1.1.](#page-4-1) Przejdź do *Ustawienia nadajników* i następnie *Analogowy*. Wciśnij przycisk **16**, aby zapisać ustawienia.

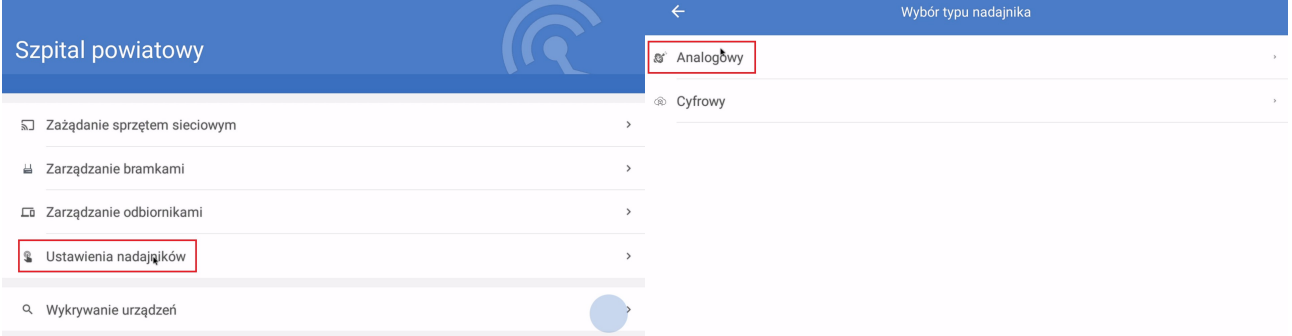

- *Powiadomienia dźwiękowe* włącz, aby KLR-ODS rozgłaszał dodatkowy dźwięk dla przywołania, o ile podłączony wyświetlacz poprzez HDMI ma głośniki
- *Wybór dźwięku* dzwonek przywołania
- *Reakcja na ostrzeżenie* czas po którym zostanie zanotowane ostrzeżenie o braku reakcii
- *Czas trwania przywołania* czas auto kasowania przywołania (*Wskazówka: ustawienie "0" spowoduje, że przywołanie będzie wyświetlane do momentu naciśnięcia przycisku anulowania przywołania na nadajniku*)
- *Głośność* głośność dźwięku KLR-OSD
- *Ilość powtórzeń* ilość odtworzeń dźwięku odtwarzanego przez KLR-OSD
- *Wyszukaj niesparowane nadajniki* urządzenie automatycznie zapyta, czy dodać nadajnik po jego naciśnięciu (*Wskazówka: po skonfigurowaniu całego systemu należy tą opcję wyłączyć*)
- *Tryb pracy* wybierz tryb pracy systemu

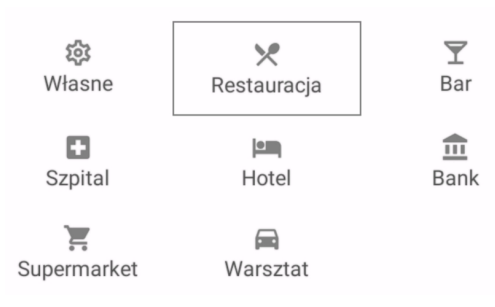

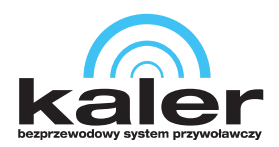

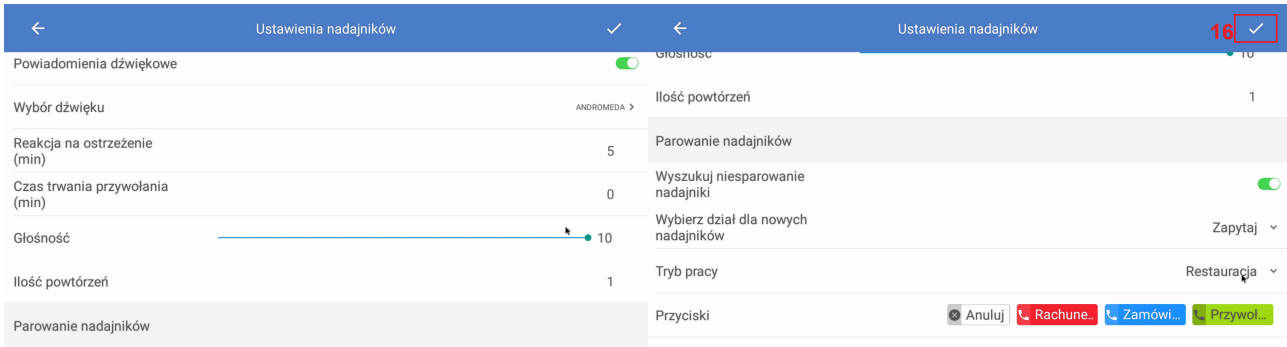

# <span id="page-12-1"></span>**6. Parowanie dodanych urządzeń z wybranym obszarem**

Edytuj dodany obszar (punkt 1.2). Zaznacz urządzenia, które mają być z nim powiązane.

#### *Uwaga:*

*Po powiązaniu zegarka z obszarem przejdź do jego edycji i wczytaj Adres grupy do zegarka. Patrz punkt 4.2.*

*Wskazówka:*

*Każde z dodanych urządzeń może być powiązane z wieloma obszarami.*

Naciśnij przycisk 17, aby zapisać.

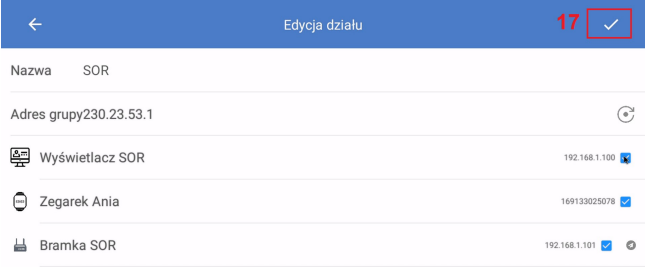

### <span id="page-12-0"></span>**7. Dodawanie nadajników przywołania**

Naciśnij przycisk na nadajniku. Jeśli dany nadajnik nie jest dodany, urządzenie zapyta czy go dodać. Naciśnij *Tak*, aby dodać lub *Anuluj*, aby pominąć.

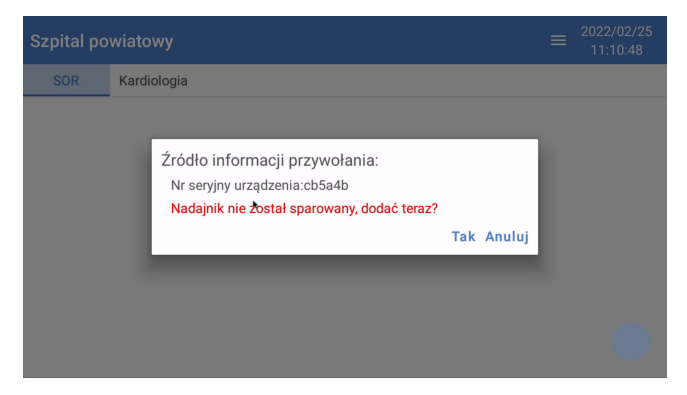

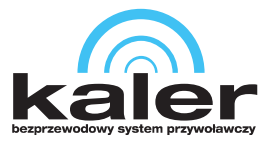

Po naciśnięciu *Tak* należy wybrać obszar (punkt 1.2), w którym zamontowany jest dany nadajnik przywołania i następnie lokalizację.

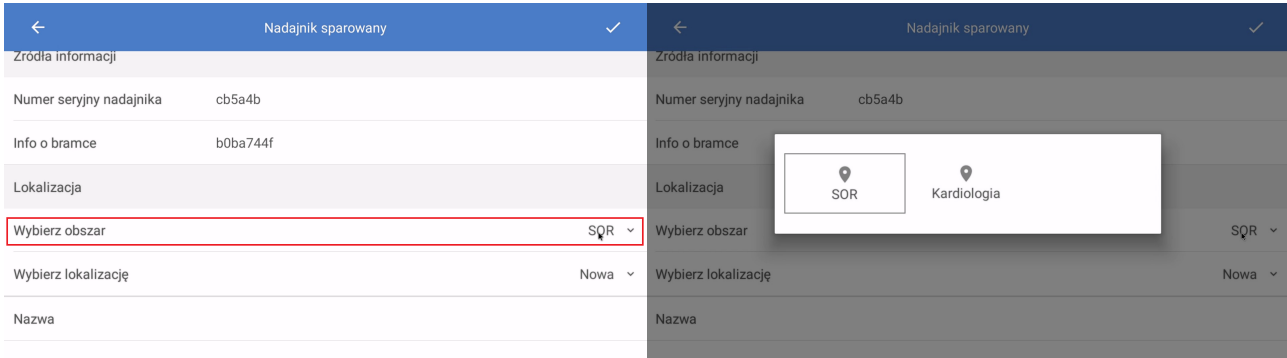

Domyślnie urządzenie zawsze będzie tworzyć nową lokalizację, aby dodać nadajnik przywołania do istniejącej zmień z *Nowa* na *Istniejąca* i wybierz z listy już stworzoną wcześniej lokalizację.

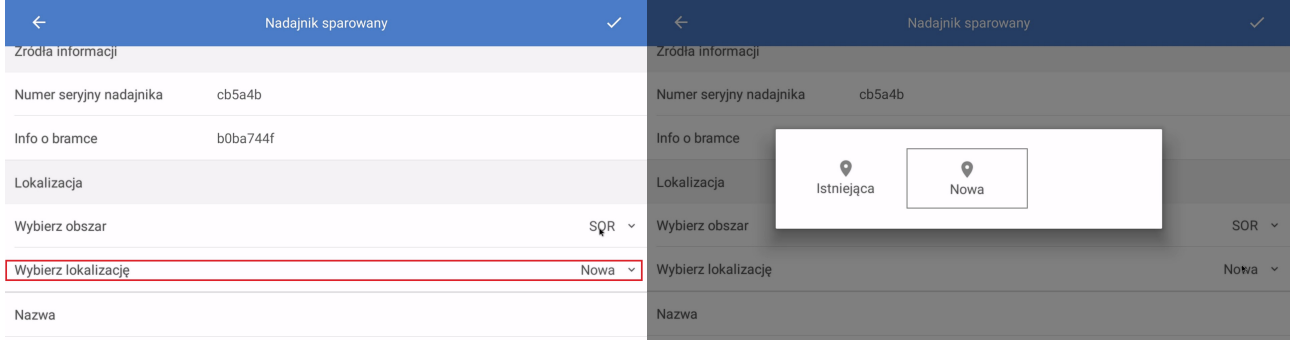

Dla nowej lokalizacji wpisz nazwę lokalizacji w polu *Nazwa* i naciśnij przycisk **18**.

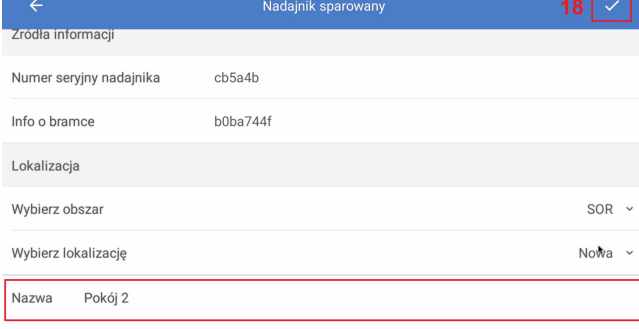

Po wybraniu obszaru i stworzeniu lokalizacji bądź wybraniu istniejącej należy nadać nazwę dodawanemu nadajnikowi przywołania. Wpisz nazwę nadajnika w polu *Nazwa* w sekcji *Urządzenia.* Naciśnij przycisk **19**, aby zapisać nazwę nadajnika przywołania.

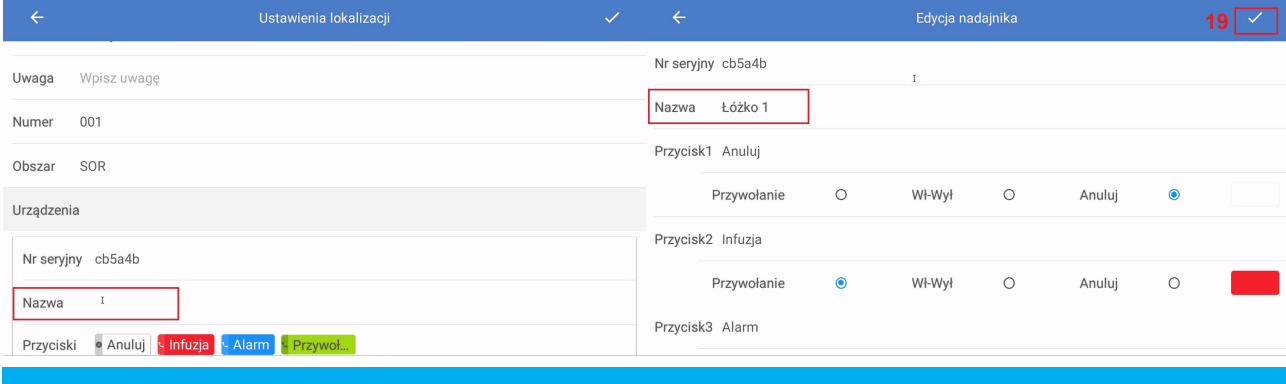

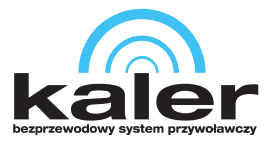

W sekcji *Urządzenia wyświetlające* naciśnij przycisk **20** i wybierz z listy urządzenia, które mają wyświetlać przywołania z tego nadajnika. Naciśnij przycisk **21** i następnie **22**, aby zapisać.

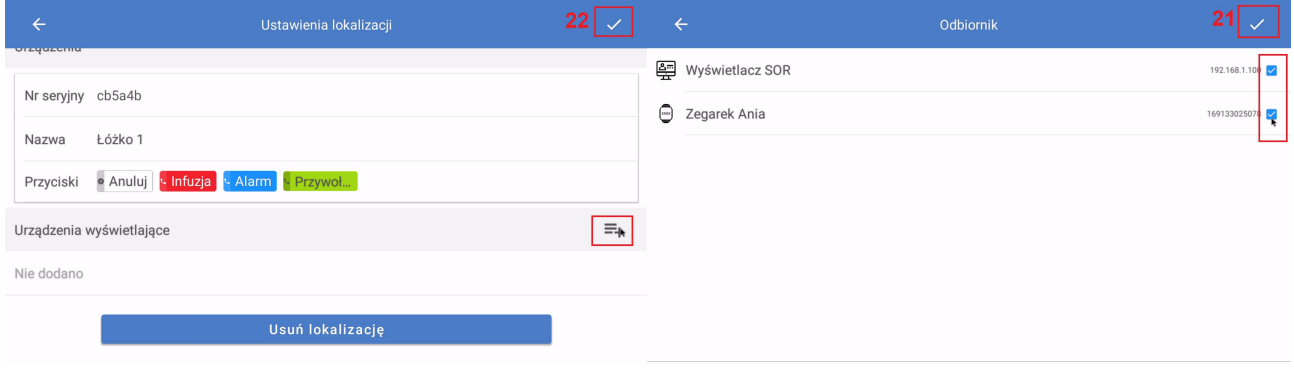

W analogiczny sposób dodaj pozostałe nadajniki przywołania.

# <span id="page-14-1"></span>**8. Personel**

Są do dodatkowe opcje. Do działania systemu nie jest wymagane dodawanie personelu i zmian.

### <span id="page-14-0"></span>**8.1 Zarządzanie personelem**

Naciśnij przycisk **1** i następnie przycisk **2** opisane w punkcie [1.1.](#page-4-1) Przejdź do *Personel* i następnie *Zarządzanie personelem*. Wciśnij przycisk **23**, aby dodać pracownika. Naciśnij przycisk **24**, aby zapisać dane pracownika.

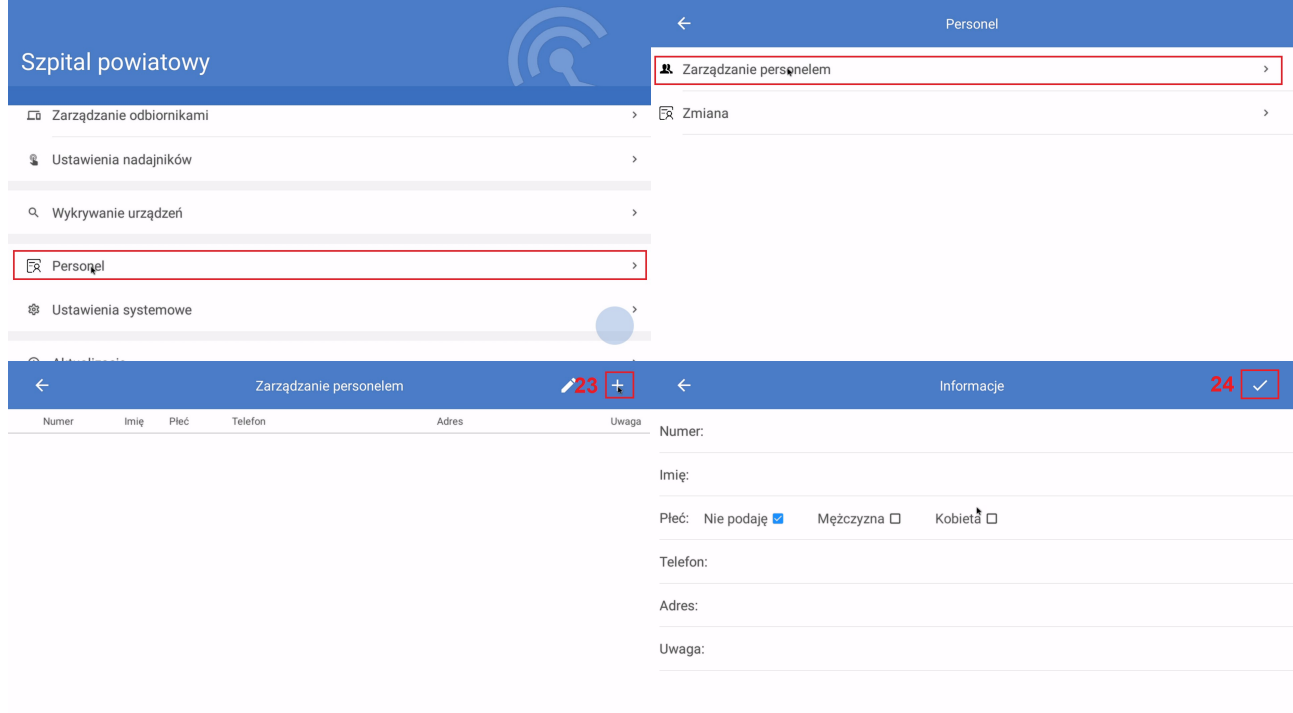

• *Numer* – liczba porządkowa

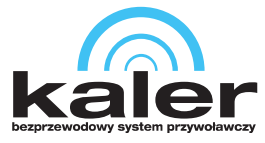

 $Jan >$ 

- *Imię* imię pracownika
- *Płeć* płeć pracownika
- *Adres* adres pracownika
- *Uwaga* dodatkowe informacje

#### <span id="page-15-0"></span>**8.2 Zmiana**

Naciśnij przycisk **1** i następnie przycisk **2** opisane w punkcie [1.1.](#page-4-1) Przejdź do *Personel* i następnie *Zmiana*. Wciśnij przycisk **25**, aby dodać zmianę.

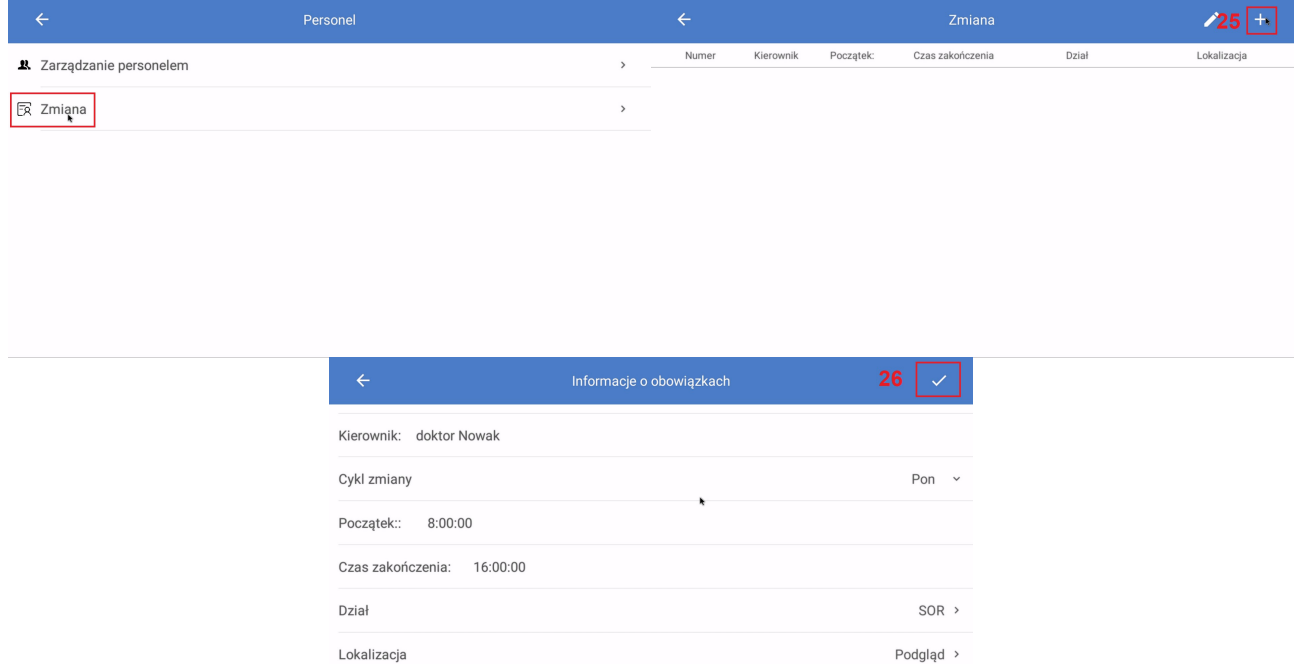

*Kierownik* – wpisz nazwę kierownika zmiany

Pracownicy

- Cykl *zmiany* dzień tygodnia, w którym dana zmiana ma obowiązywać
- *Początek* czas rozpoczęcia pracy
- *Czas zakończenia* czas zakończenia pracy
- *Dział* obszar na którym dana osoba ze zmiany ma dyżur
- *Lokalizacja* miejsca za które jest odpowiedzialna osoba ze zmiany
- *Pracownicy* osoby pracujące na zmianie
- Naciśnij przycisk **26**, aby zapisać zmiany.

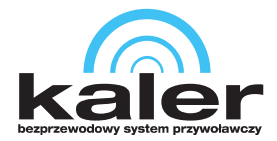

# <span id="page-16-1"></span>**9. Inne sposoby wyświetlania oraz kasowanie przywołań z poziomu urządzenia**

### <span id="page-16-0"></span>**9.1 Inne sposoby wyświetlania**

Na ekranie głównym naciśnij przycisk **27** i następnie *Działy* bądź *Typy przywołań.*

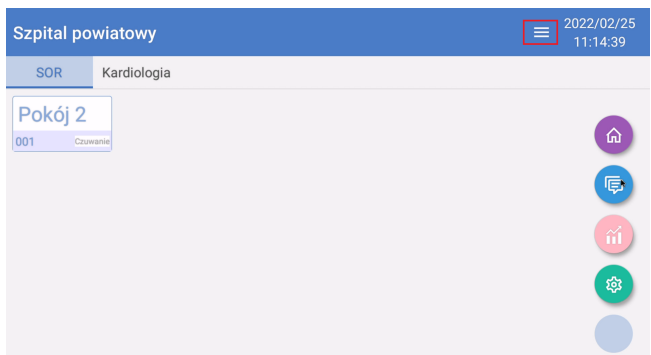

*Działy* – wyświetla obszary jako zakładki i karty z nazwami lokalizacji

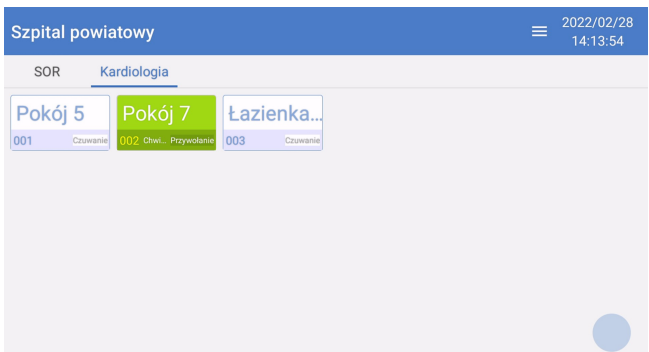

Typy przywołań – wyświetlanie przywołań według typów dla ustawionego trybu nadajnika (punkt  $\frac{5}{2}$ ).

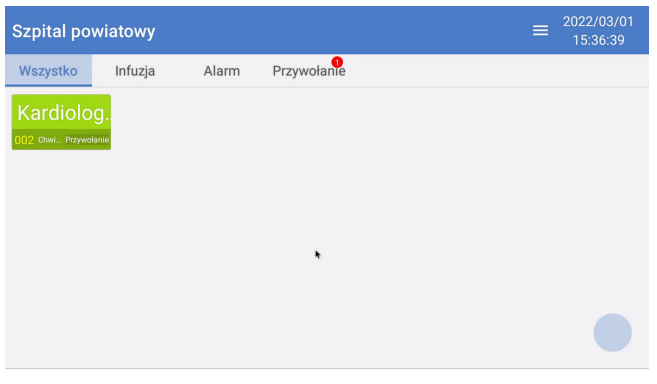

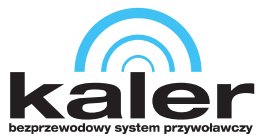

Na ekranie głównym naciśnij przycisk **28**, następnie przycisk **29**, aby włączyć wyświetlanie przywołań w formie wiadomości.

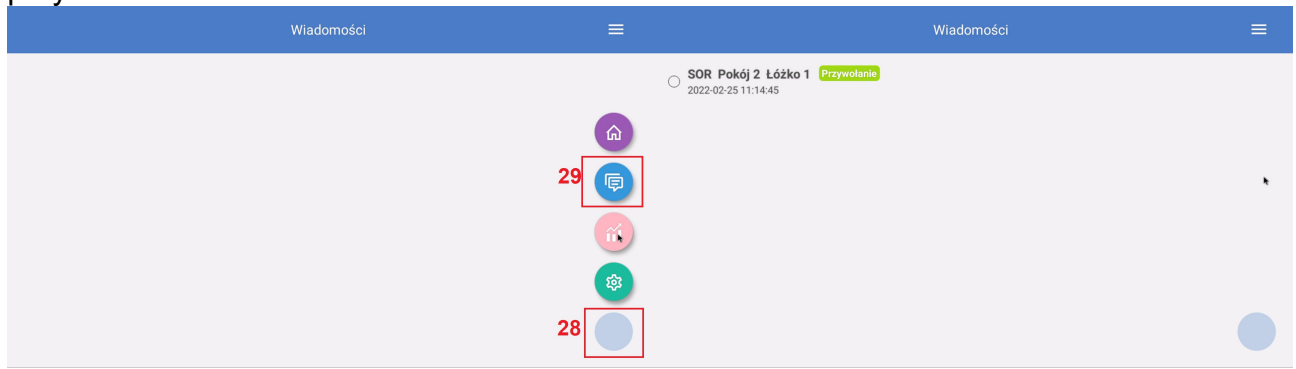

### <span id="page-17-1"></span>**9.2 Kasowanie przywołań z poziomu urządzenia**

Kliknij dwukrotnie na przywołanie. Będzie możliwe zakończenie przywołania bądź jego odwołanie.

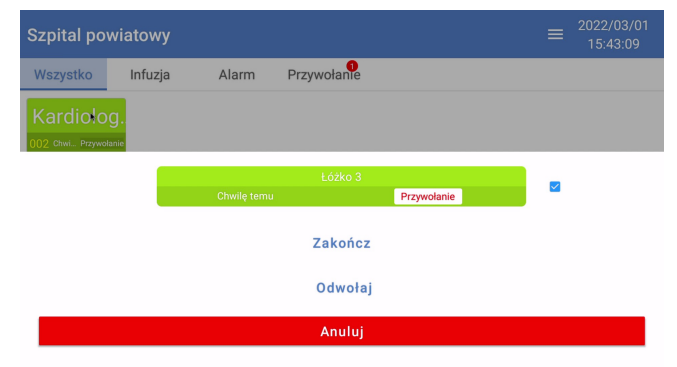

# <span id="page-17-0"></span>**10. Statystyki**

Na ekranie głównym naciśnij przycisk **30**, następnie przycisk **31**, aby przejść do interfejsu statystyk. Naciśnij przycisk **32**, aby wybrać okres z jakiego statystyki mają zostać wyświetlone. Naciśnij przycisk **33**, aby przejść do interfejsu eksportowania statystyk na zewnętrzny nośnik danych. Naciśnij przycisk **34** i zapisz plik na zewnętrznym nośniku danych.

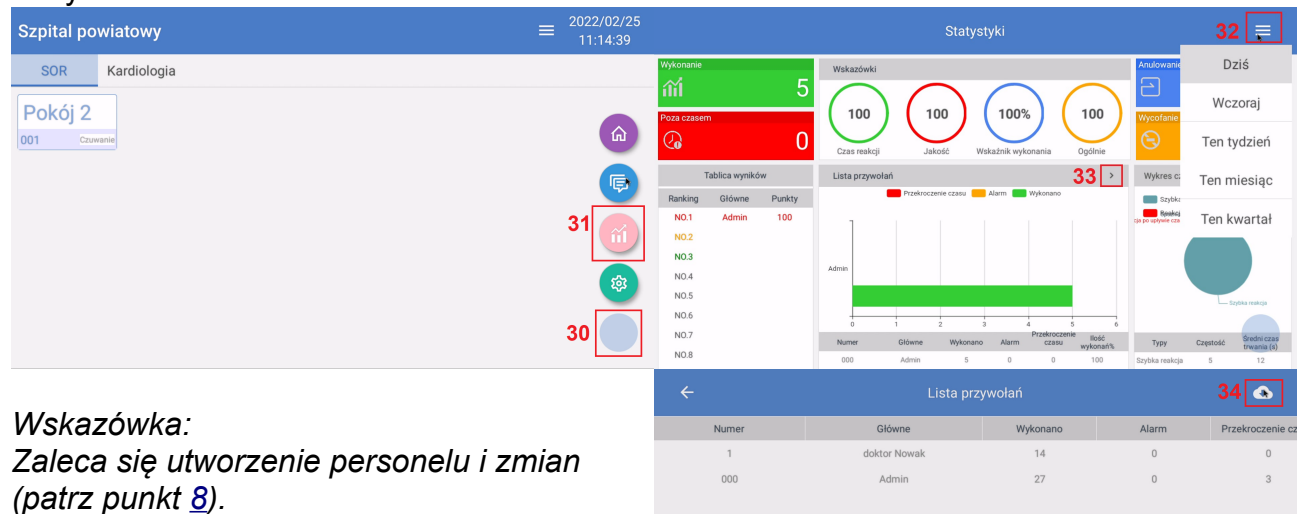

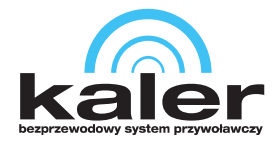

# <span id="page-18-0"></span>**11. Tworzenie kopii zapasowej ustawień na serwerze**

Na ekranie głównym naciśnij przycisk **35**, następnie przycisk **36**, aby przejść do *Ustawienia systemowe*. Odszukaj i naciśnij opcję *Kopia danych na serwerze*.

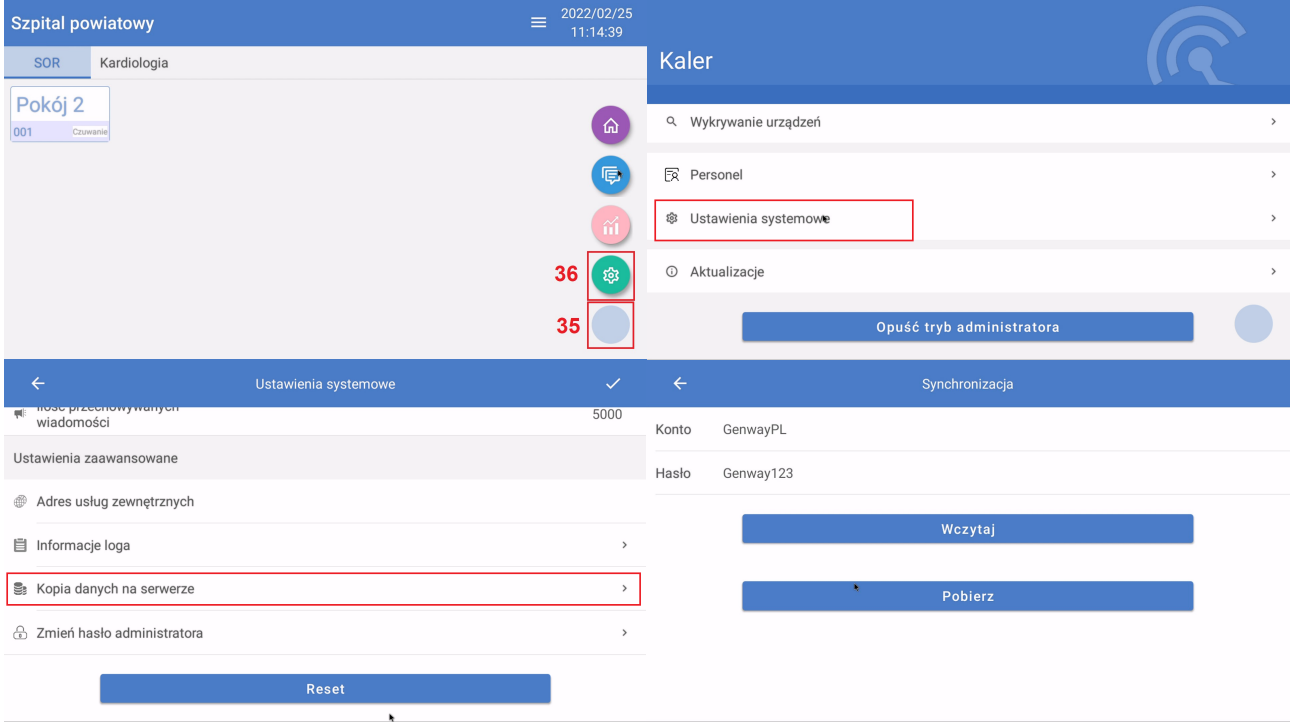

- *Konto* nazwa użytkownika konta kopii danych
- *Hasło* hasło do konta kopii danych

#### *Uwaga:*

*Jeśli wykonujesz kopię pierwszy raz wystarczy, że wpiszesz dane w pola Konto oraz Hasło, a konto zostanie automatycznie utworzone i dane zostaną do niego wczytane.*

- *Wczytaj* wysłanie ustawień KLR-OSD na serwer
- *Pobierz* pobranie ustawień do KLR-OSD z serwera

#### *Wskazówka:*

*Zapamiętaj dane wpisane w pola Konto i Hasło. Jeśli będziesz chciał przywrócić ustawienia wystarczy że wpiszesz zapamiętane dane i naciśniesz przycisk Pobierz.*

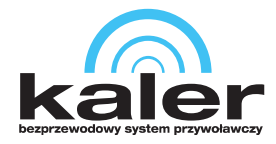

# <span id="page-19-1"></span>**12. Tryb administratora**

Urządzenie domyślnie jest już w trybie administratora. Zaleca się opuszczenie tego trybu po konfiguracji urządzenia. Domyślne hasło trybu administratora to: 12345678

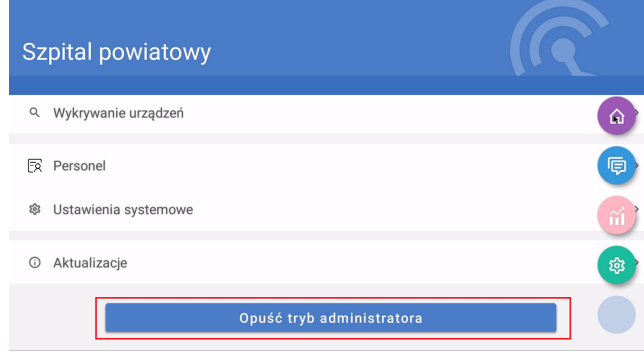

Przejdź do *Ustawienia systemowe* i odszukaj opcję Zmień hasło administratora, aby edytować domyślne hasło.

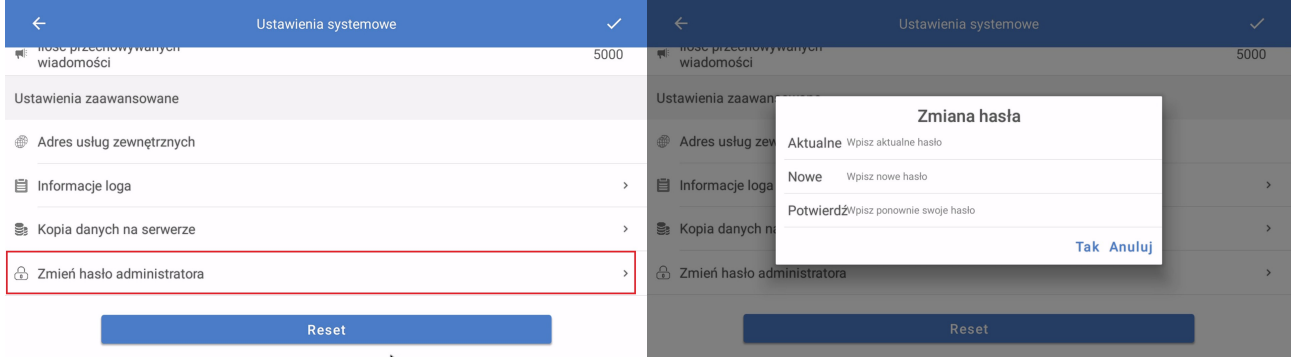

*Aktualne* – wpisz aktualne hasło trybu administratora

*Nowe* – wpisz nowe hasło trybu administratora

*Potwierdź* – ponownie wpisz nowe hasło trybu administratora

# <span id="page-19-0"></span>**13. Instrukcja w formie elektronicznej oraz filmy instruktażowe.**

Zeskanuj pierwszy kod QR, aby przejść do listy filmów konfiguracji urządzenia

Zeskanuj drugi kod QR, aby pobrać instrukcję w formie elektronicznej lub kliknij/wpisz odnośnik [Instrukcja\\_KLR-OSD.pdf](https://www.genway.pl/pliki/instrukcje/Kaler/Instrukcja_KLR_OSD.pdf)

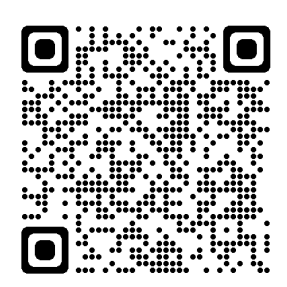

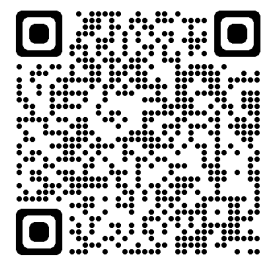

20 tel.: +48 24 264 77 33; www.genway.pl; email: info@genway.pl© 2022 Genway. Wszystkie prawa zastrzeżone. ul. Chopina 37, 09-402 Płock